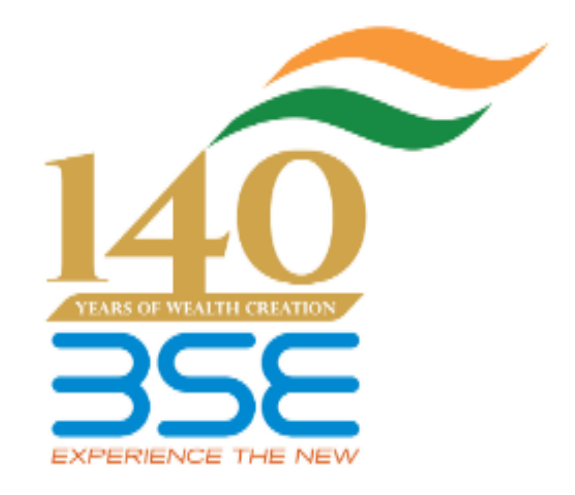

# **BEFS TECHNOLOGY PROGRAMME** Operational Manual Ver.3 **Jan 2016**

## **User Manual For Technology Programme Through BEFS**

### **Member Page**

**Screen Number 1.** 

### **Login page**.

- To login to BEFS system, go to URL[:](http://10.228.50.5/exchweb/bin/redir.asp?URL=https://befs.bseindia.com/Login.aspx) [https://befs.bseindia.com/Login.aspx](http://10.228.50.5/exchweb/bin/redir.asp?URL=https://befs.bseindia.com/Login.aspx)
- Member enters into the BEFS System by entering Login details.
- All the fields are mandatory on the login page.
- Menu view should be User Preferred.

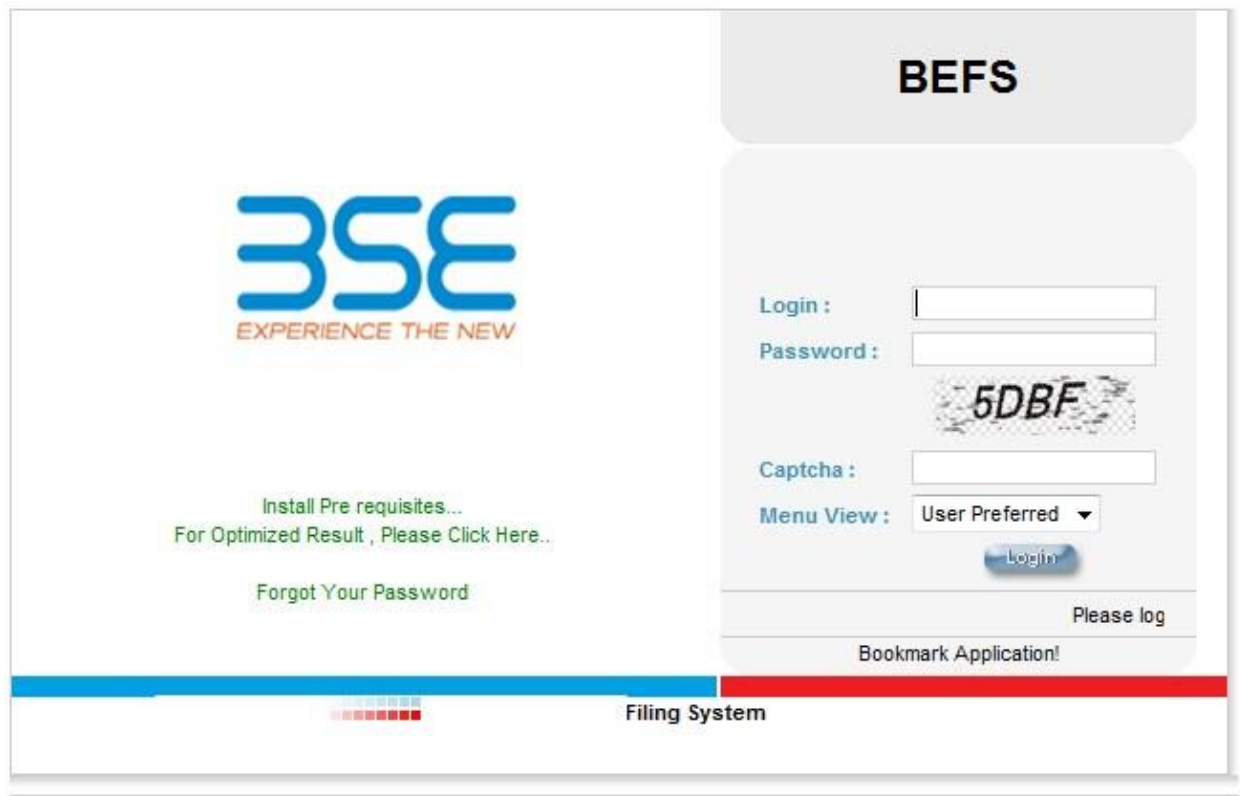

### **Login Can Be Done By Using Appropriate Credentials**

- > Login Id
- $\triangleright$  Password

### **Screen Number 2.**

### **Menu path**

From Menu shown at Left side of the screen

- Technology programme **->** Technology programme.
- Click on 'Technology Programme' option to apply for the service.

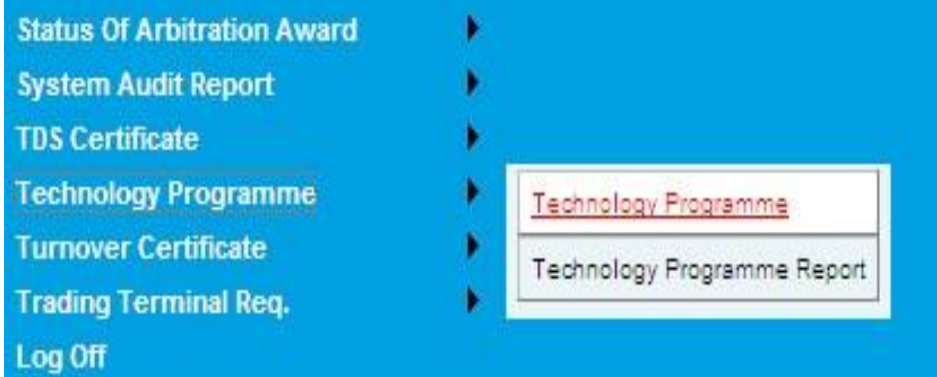

### **Screen Number 3.**

**Application Form** 

### **For Software IDs**

- Go to the quantity field for the software vendor from whom the IDs are required.
- Fill the quantity as per the requirement.
- Keep the quantity field blank if not required. (applicable to ID's only)

**For Rack requirement** - Select the rack type from the drop down menu option.

**For Server requirement**- Select the server name from the drop down menu option and enter the server quantity.

**For NIC Card Requirement**- Select the card from the drop down menu and enter the NIC card quantity.

**Note**: If server, rack or NIC card is not required then leave the options as it is i.e. in **"Select"** mode.

**For Algo test lab requirement**- Go to the option 'Algo Test Lab' and select 'Symphony' for the software vendor name from the drop down menu.

- For Facility Selection Select the facility (Paper Testing OR Back Testing) from the drop down menu option.
- Enter the no of IDs required.

**NOC for Colo Connectivity** – The radio button can be clicked in case the member requires NOC for connectivity between colocation datacenters of BSE and other Exchanges.

 After filling required fields, read the instructions carefully and click on the "**I ACCEPT ALL THE CONDITIONS**" & click on SUBMIT to finish the process.

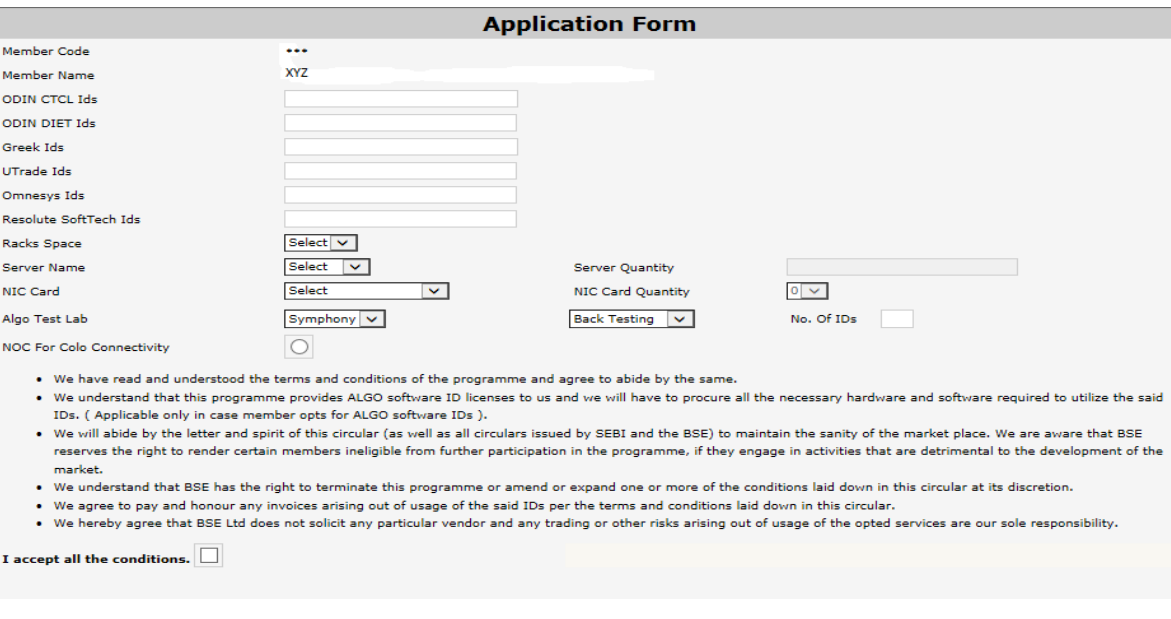

 **Note**: Symphony is the name of the vendor of **PRESTO** Algo trading testing application.

**End of Document**